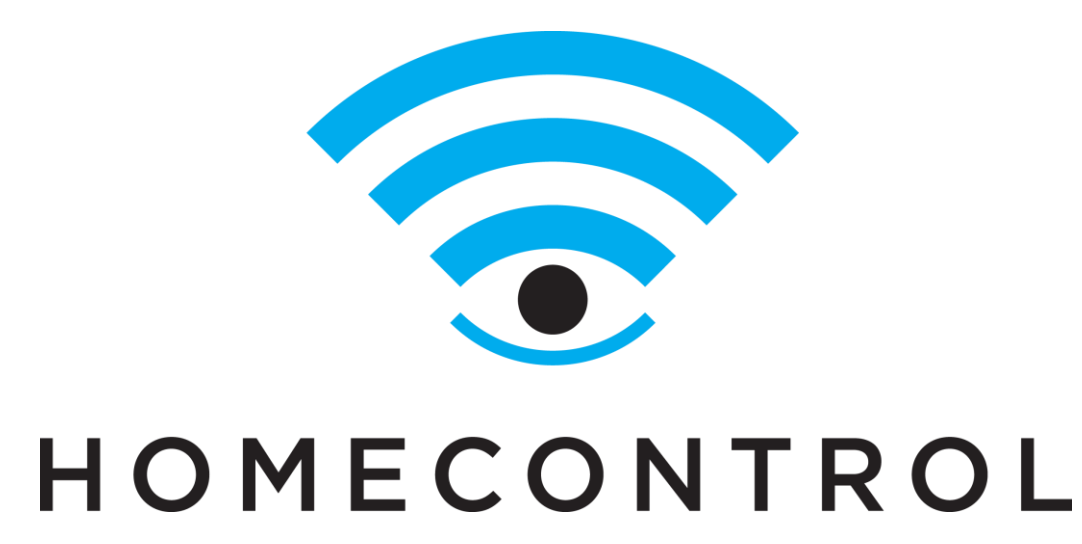

### **HUB INSTALLATION AND ACTIVATION**

**Connect, Interact and Control Packages** 

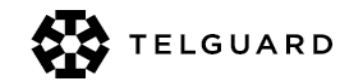

## Agenda

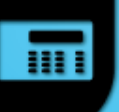

- Overview of installation process for:
	- DSC Power Series 4.5+
	- $-$  DSC IMPASSA 1.1+
- This overview assumes previous Life **Safety Installer Training of DSC security** panels.

https://portal.myhomecontrol.com/activation

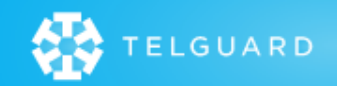

### **Before You Begin**

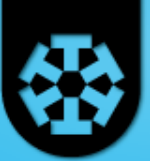

- Find the customer's Home Router (REQUIRED).
- Gather all products, tools and info near there.  $\bullet$
- Connect an Ethernet cable to available LAN port on Home Router (ONE open port is required).

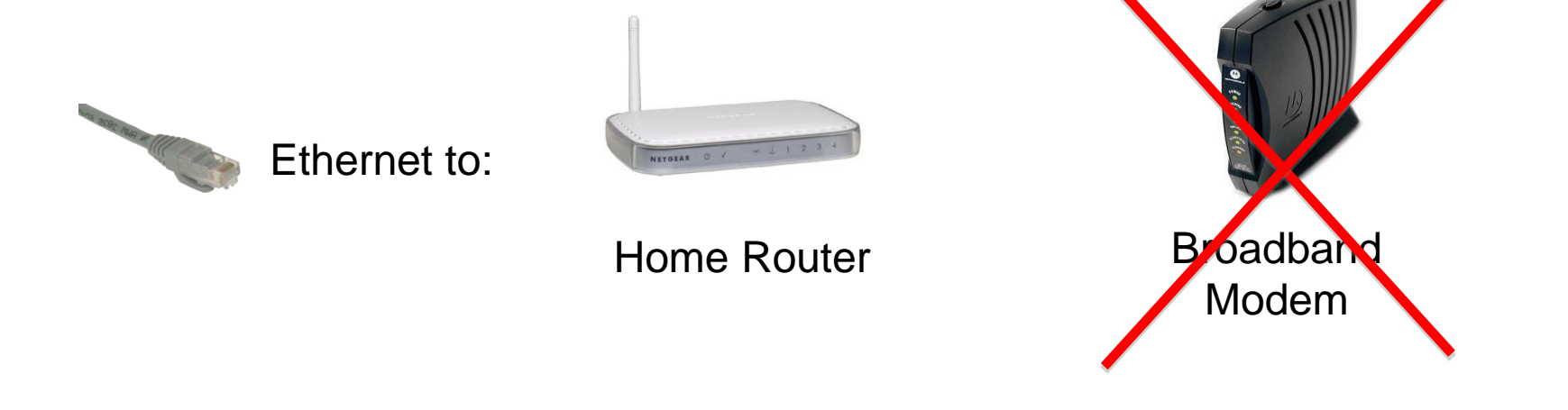

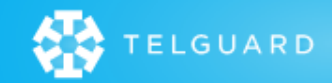

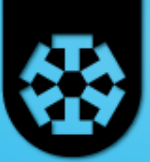

## **Installation Steps: SACIT**

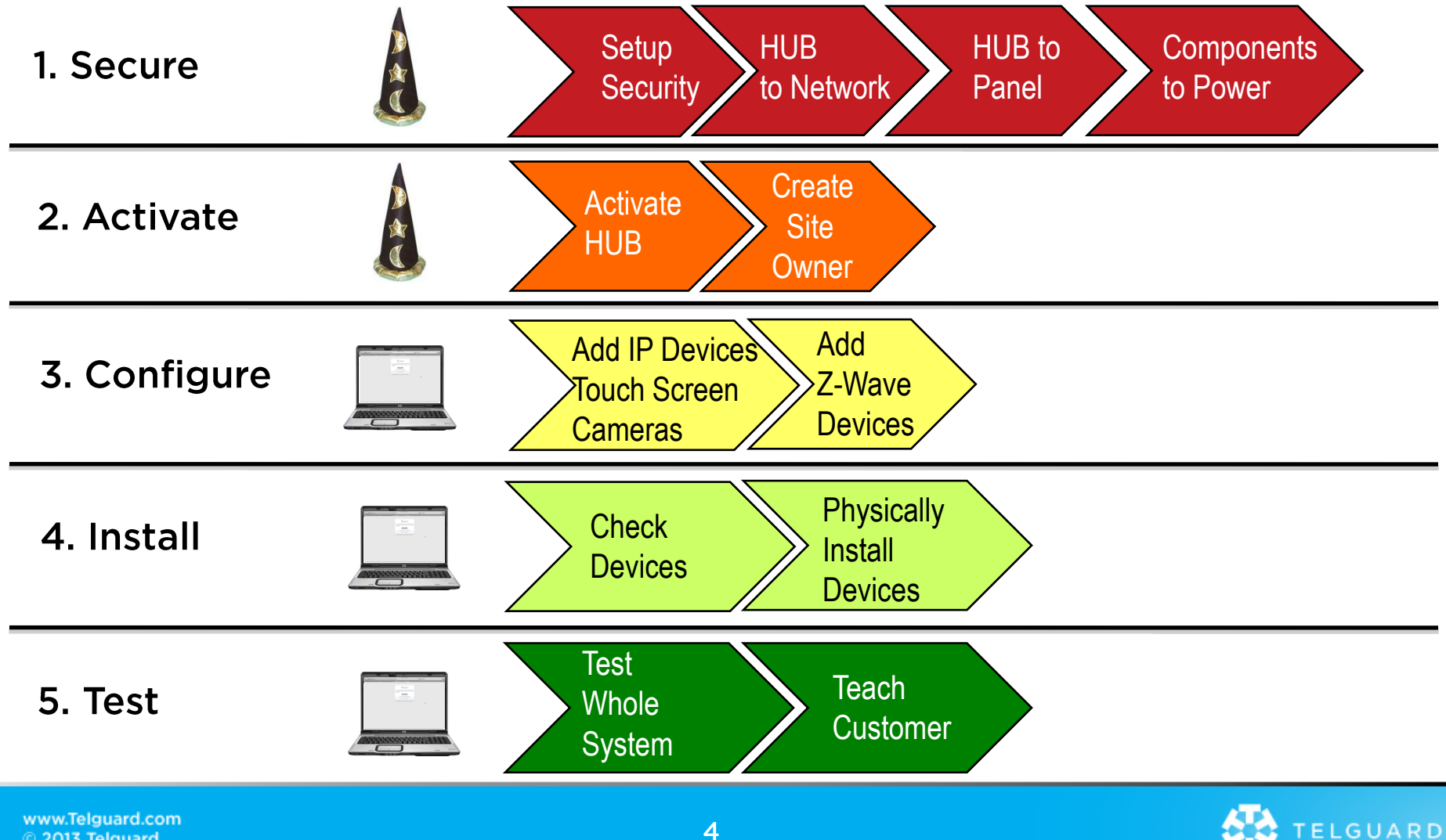

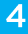

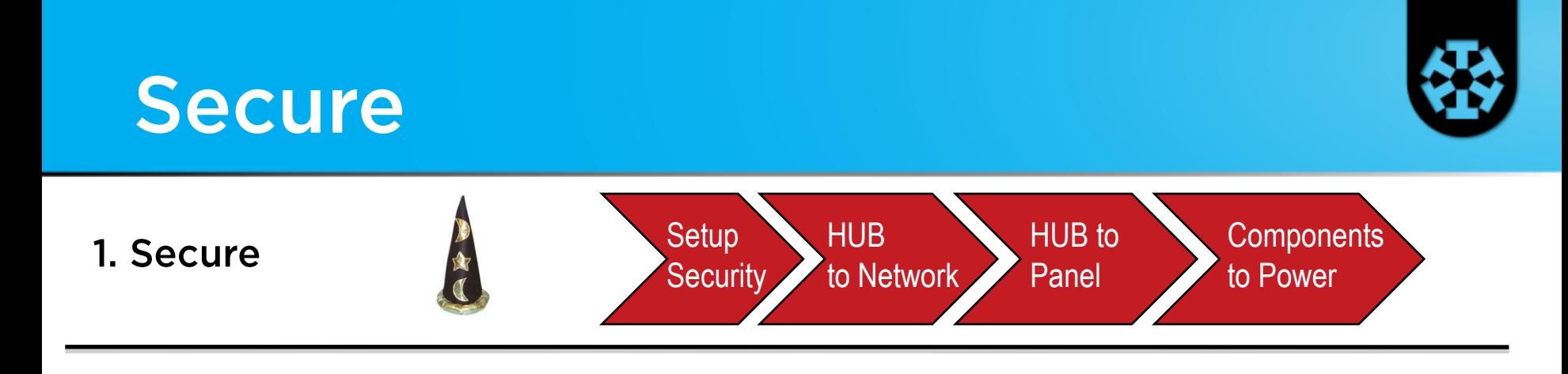

- A. Physically prepare the PowerSeries or **IMPASSA for LifeSafety functionality** (installation, battery, power, programming).
- B. Connect the C24-HUB or Netgear ASG1000 to the Network and the Panel.
- C. Power Up and ensure proper connections/operations.

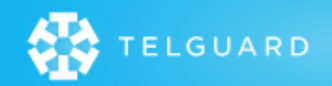

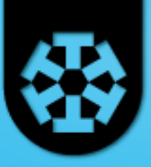

### **C24-HUB Gateway Hardware**

- LEDs
- Ports/Connector

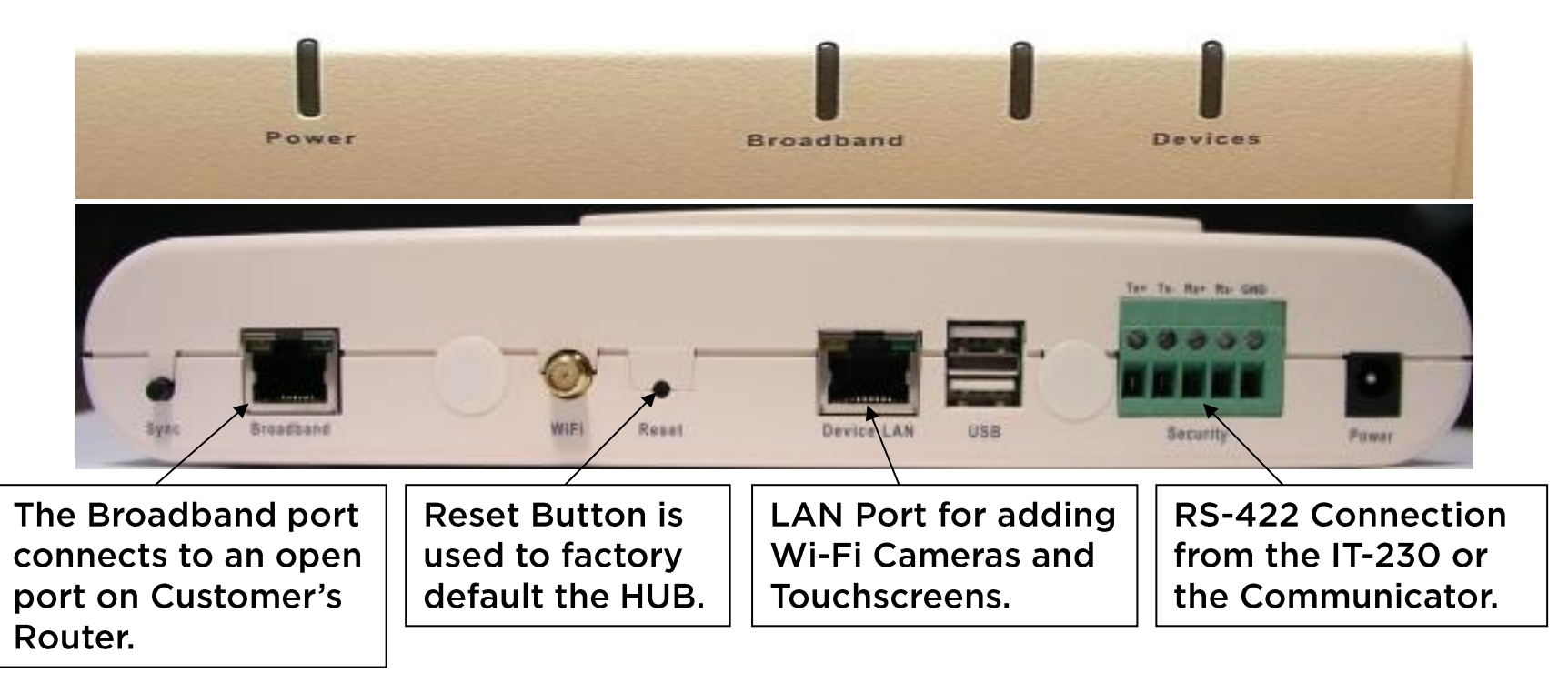

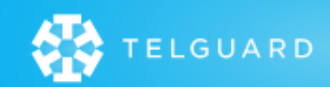

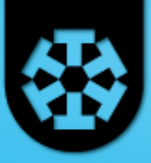

### **NETGEAR ASG1000 Gateway**

Connect the cables:

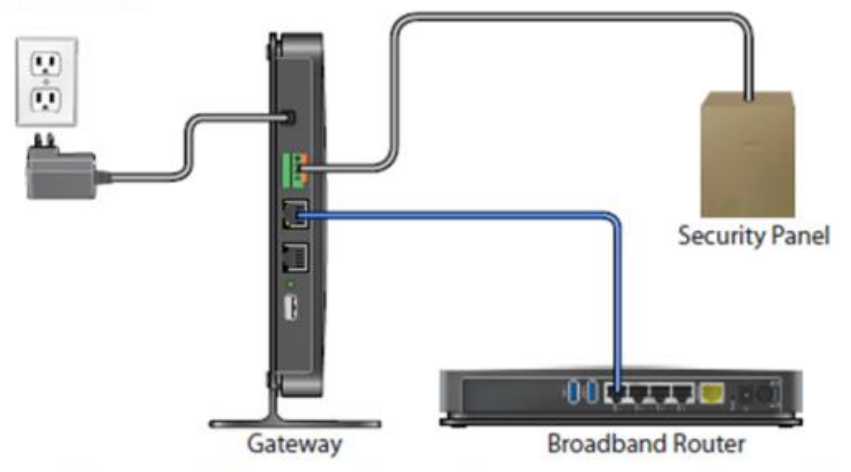

To connect the Security Panel to the security connector on the gateway, use a 4-wire cable.

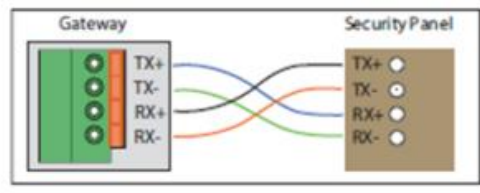

Notes:

- The security panel connection requires the DSC Communicator Module.
- Wiring:  $Tx(-)$  to  $Rx(-)$ ,  $Tx(+)$  to  $Rx(+)$ ,  $Rx(-)$  to  $Tx(-)$ ,  $Rx(+)$  to  $Tx(+)$ .
- Wires must be stripped and seated deeply in terminal connection points.

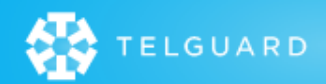

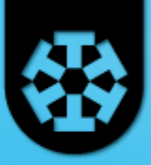

### **PowerSeries Panel Wiring**

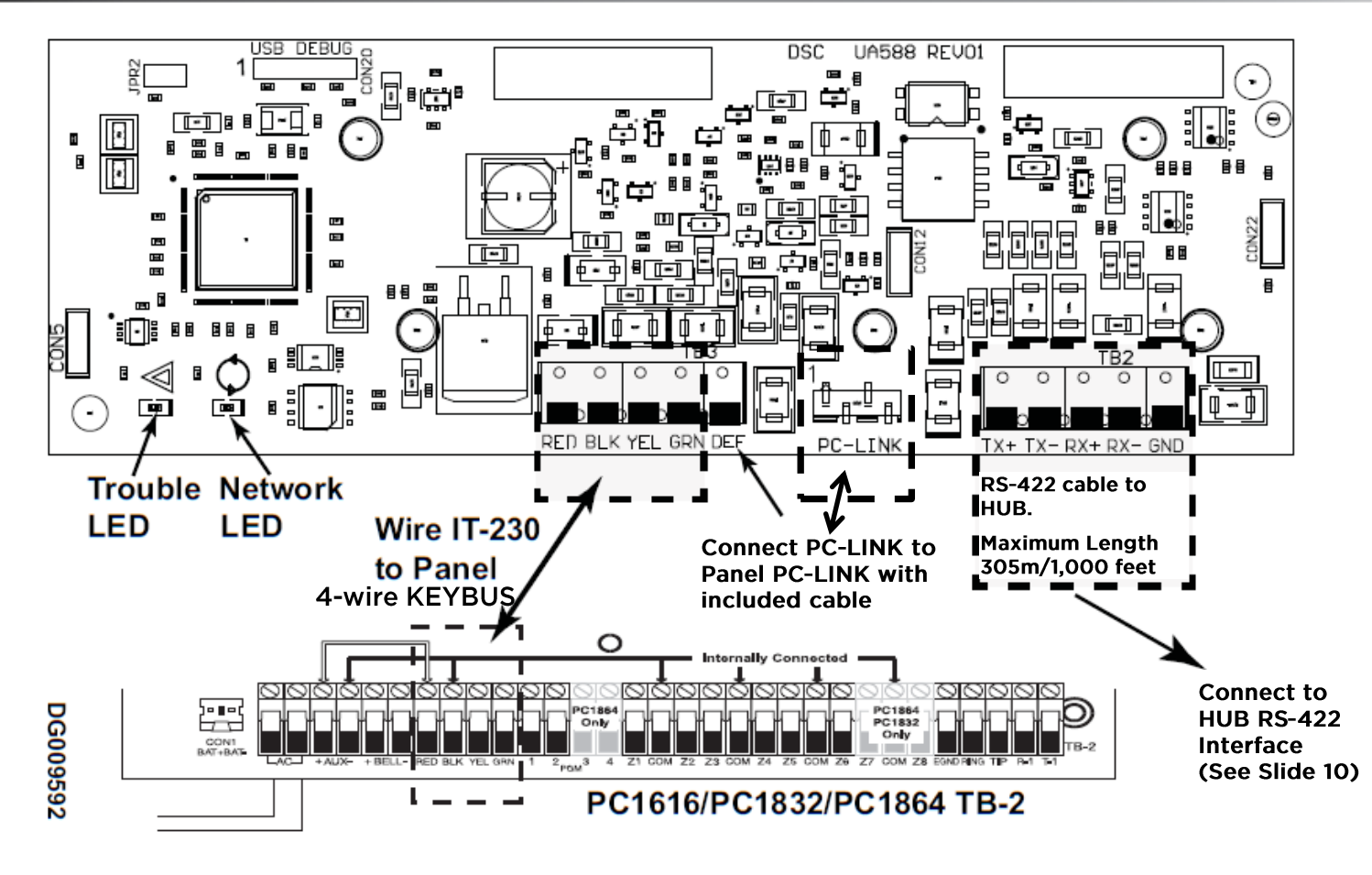

**Note: IT-230 shown. Terminal strip is the same on all RS-422 modules**

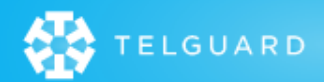

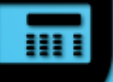

## **IMPASSA Panel Wiring**

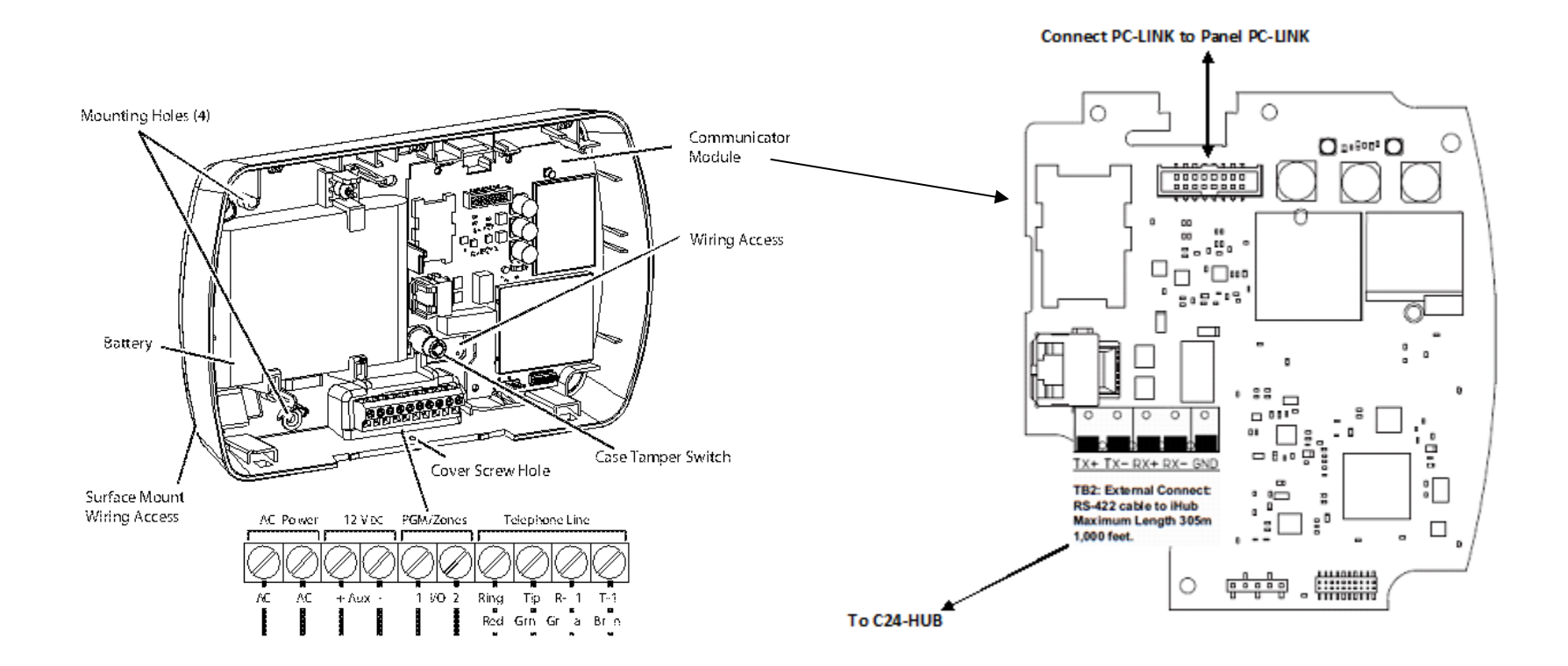

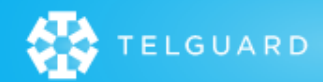

# **Communicator or IT-230** to HUB

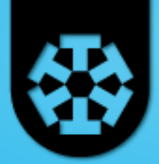

### **Security RS-422 Connection**

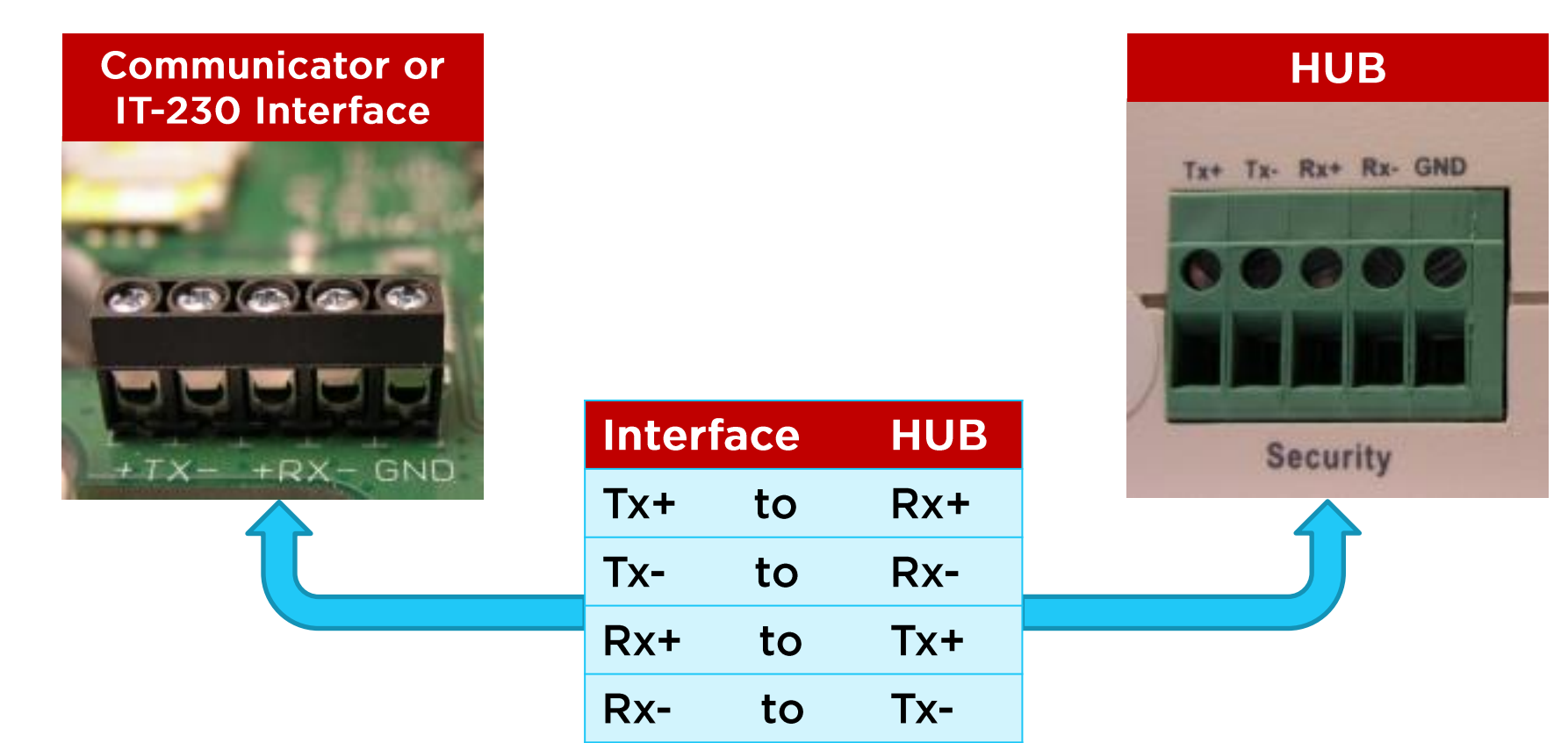

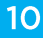

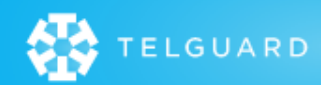

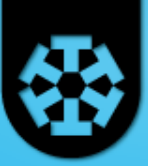

## **Required Programming**

- Section [382] turn option 5 ON.
	- This option enables communication between the panel and the RS-422 module.
	- All programming has been defaulted and no additional programming is needed.
- **Broadcast zone labels by keypad.**  $\bullet$ 
	- After RS-422 is connected, send zone labels to module.
	- Access keypad programming [\*][8] [installer code] [\*] [998] [\*] to perform broadcast.
	- For IMPASSA [\*][8] [installer code] [\*] [998] [\*].
- Download of zone labels can also be done with DLS.  $\bullet$

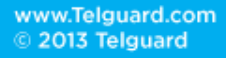

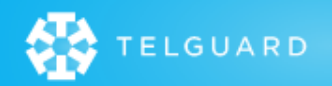

### **Panel Verification**

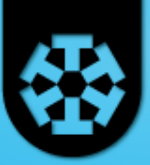

- Verify RS-422 module connected properly.
	- Enter Section [851] and sub-section [672].
	- Multiple beeps heard if good communication.
	- Long tone if bad communication.
- **Diagnostics** 
	- Ensure option 5 in section [382] is enabled.
	- Check orientation of 4-pin PC-LINK connector.
	- Check connection of 4-wire KEYBUS (PowerSeries only).
	- Recalculate power consumption (PowerSeries only).

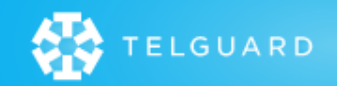

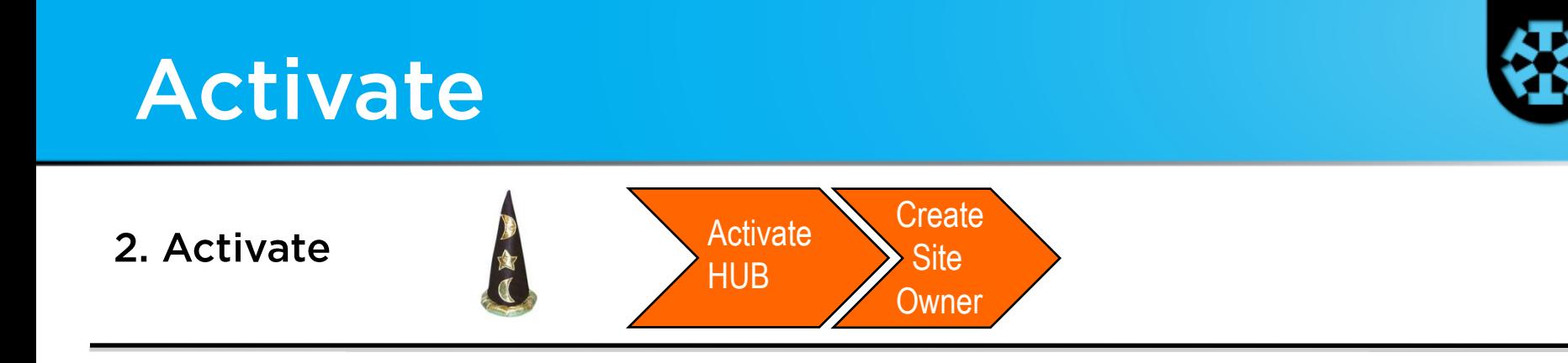

- A. Activation process done through web portal.
- **B.** Follow the Wizard.
	- Register HUB with activation key.  $\bullet$
	- Create a new user account or attach new site to  $\bullet$ existing user.

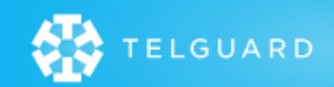

### **Activation Sign In**

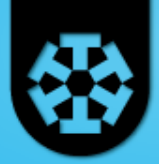

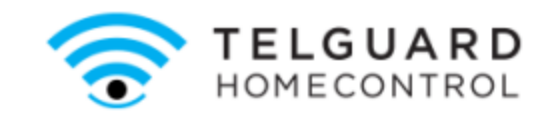

#### **Activate Service**

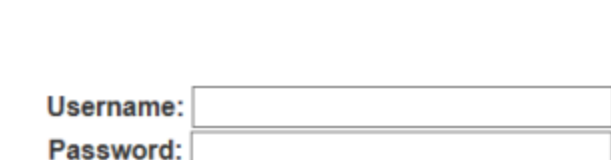

**SIGN IN** 

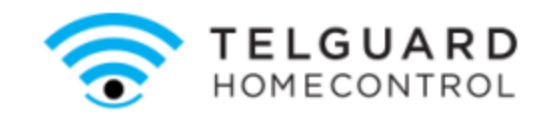

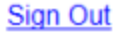

#### **Activate Service**

Welcome

Click Continue to install a new system.

**CONTINUE** 

powerd by Control

### **Enter Installer Username and Password**

Welcome

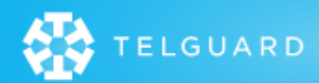

## **Activation Process**

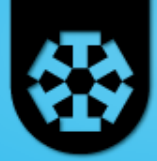

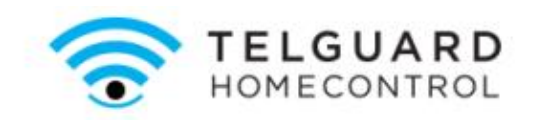

Sign Out

ette Control

#### **Activate Service**

Activate a New System

What are you installing?

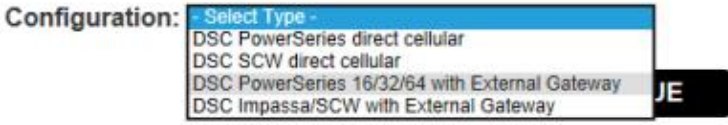

**Select Installation Type** 

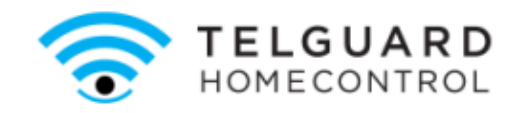

#### **Sign Out**

#### **Activate Service**

**Enter Activation Key** 

Find the Activation Key label on the bottom or inside the unit.

**Activation Key:** 

Example: 6035-0412-FFB9-53B6-8210

**GO BACK** 

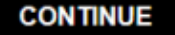

powered by Control

### **Enter Activation Key**

### **Activation Process**

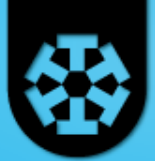

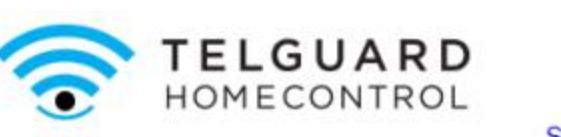

Sign Out

#### **Activate Service**

**Physical Setup** 

**Restart Activation** 

- 1. When wiring the Gateway to the Security Panel, always ensure that both units are powered off.
- 2. Using an Ethernet cable, connect the Gateway's Broadband port to a port on the customer's router.
- 3. Plug the Gateway into AC power.
- 4. Wait until the Power LED is solid green (may take up to 5 minutes).

#### **CONTINUE**

Note: If new HUB firmware is presentia Control available it will automatically be upgraded once online.

Caution: At anytime, selecting the "Restart Activation" link will reset the process and delete the site from the server.

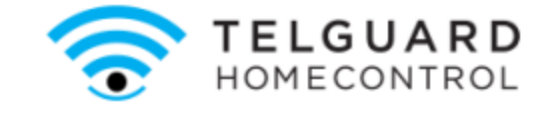

**Sign Out** 

#### **Activate Service**

**Waiting for Gateway** 

**Restart Activation** 

Waiting for Gateway to come online.

This may take as long as 6 minutes...

presently Control

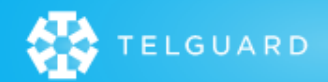

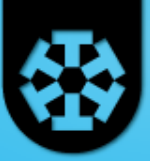

D

## **Select Service Options**

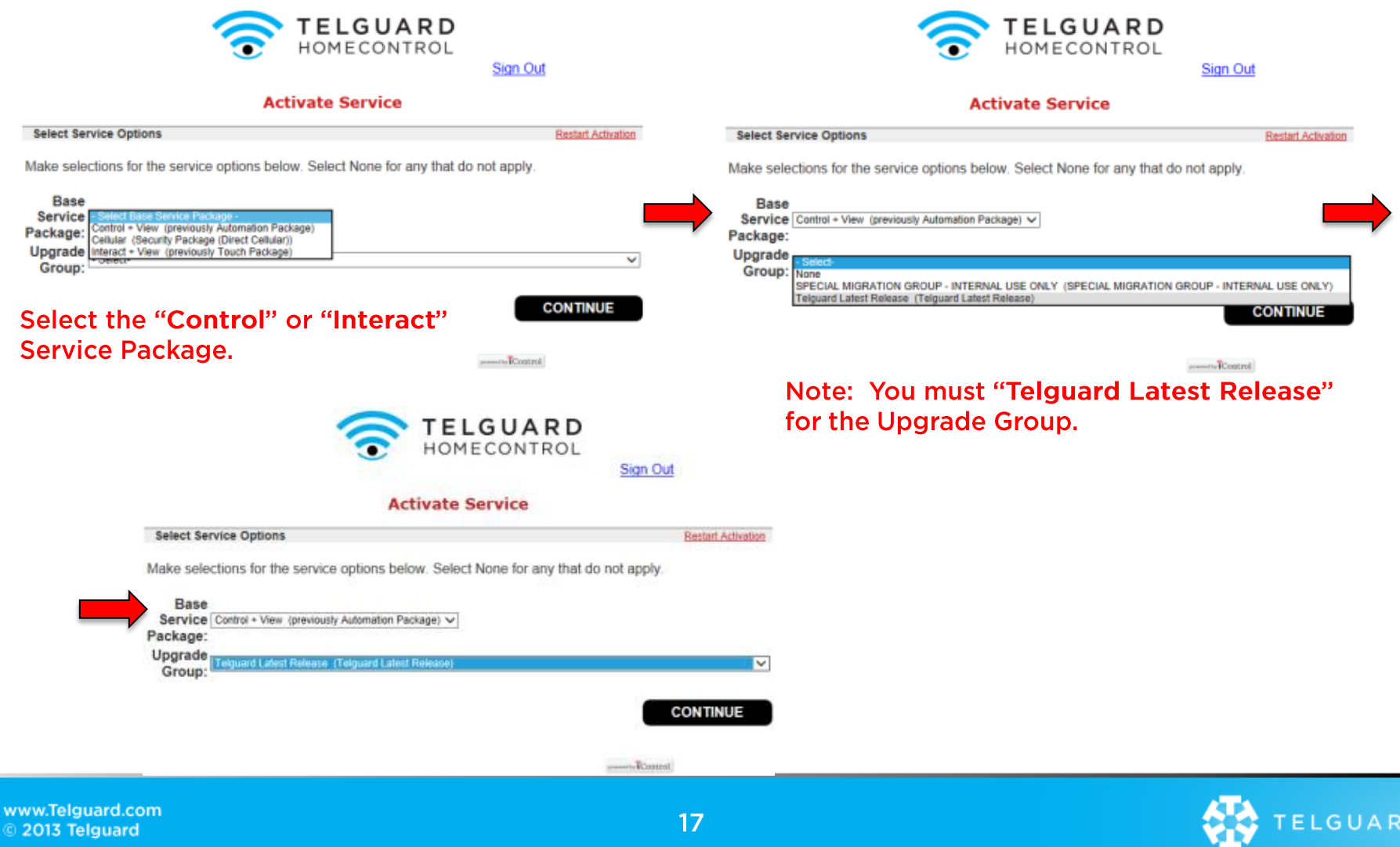

### **Activation Process**

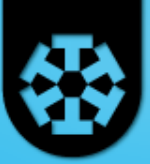

### **Waiting for Security Panel to come online.**

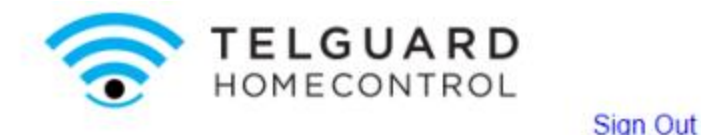

#### **Activate Service**

**Waiting for Security Panel** 

**Restart Activation** 

Waiting for the Security Panel to come online.

This may take a minute...

membriControl

Note: If new panel or module firmware is available it will automatically be upgraded once online, panel MUST be in Ready to Arm State.

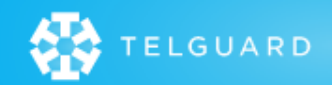

### **Owner Registration**

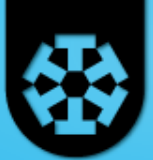

### Create a New User or attach site to Existing User

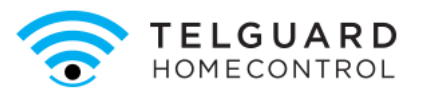

**Sign Out** 

 $_{\rm powered\,by}\overline{\textbf{i}}\text{Control}$ 

#### **Activate Service**

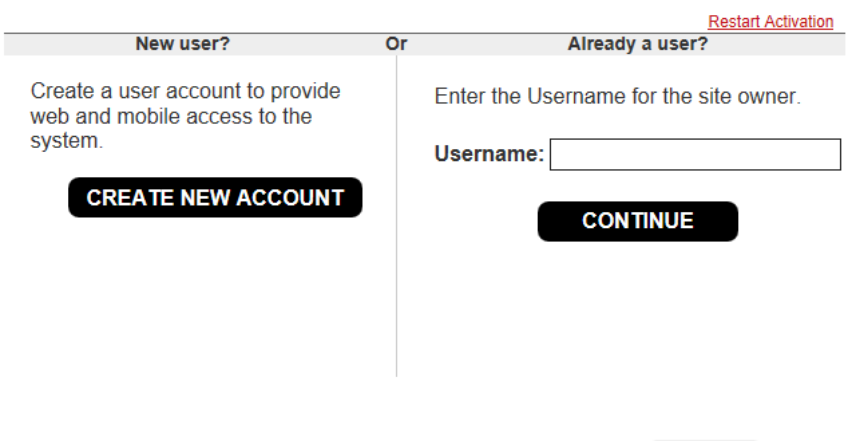

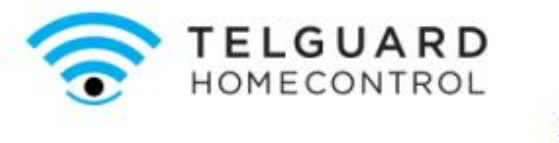

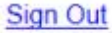

#### **Activate Service**

#### Site Information

**Restart Activation** 

Enter the following additional information required to complete this installation.

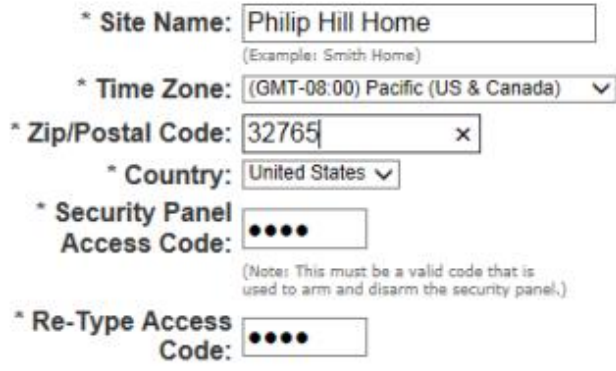

Note: Setting the time zone may cause the system to restart when you click Continue.

#### **CONTINUE**

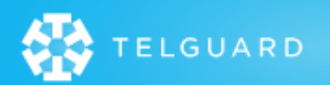

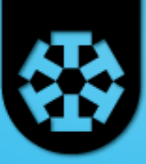

### **Site Creation Complete**

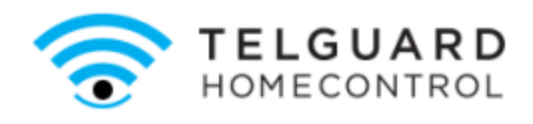

**Sign Out** 

#### **Activate Service**

#### **Service Activated**

Service for this site has been successfully activated. Click the button below to sign in to the web portal as an Installer user.

Once signed into the web portal, you can continue the installation. Refer to the Installation Guide for instructions.

#### **GO TO PORTAL**

### **Select "Go To Portal"**

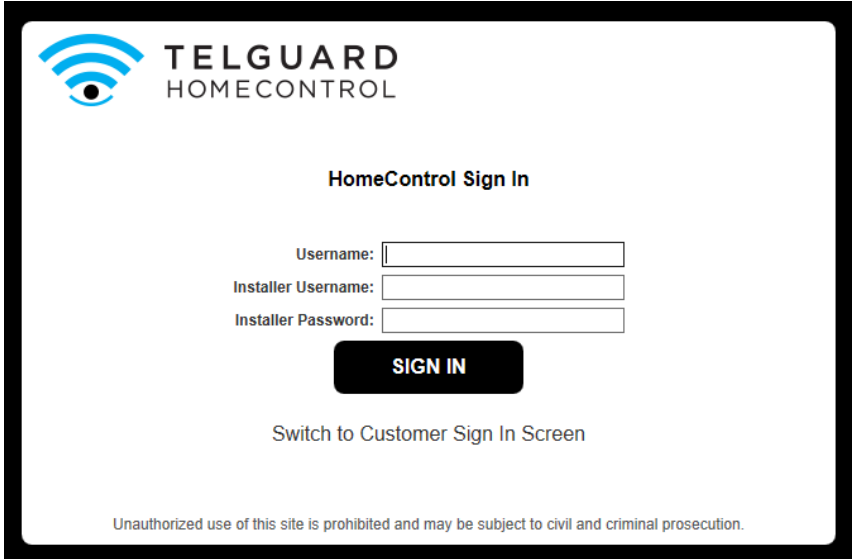

- 1. Enter the Site Owner's Username
- 2. Enter the Installer Username and Password
- 3. Select Sign In

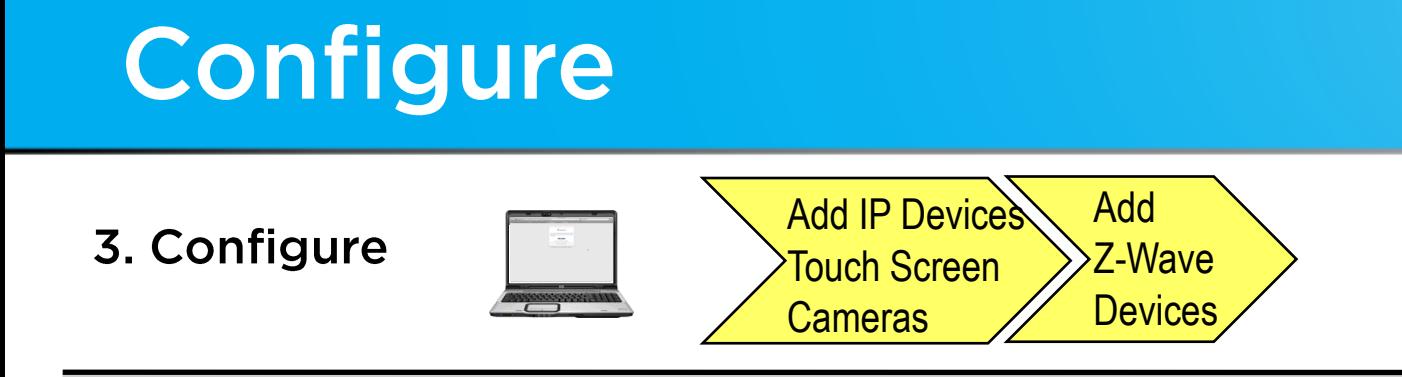

- A. Begin using the Web Portal.
- **B. Configure Security Panel Zones.**
- C. Add Wi-Fi LifeStyle Devices using the Portal.
	- **Touch Screen** •
	- **Video Cameras** •
- D. Add Z-Wave LifeStyle Devices using the Portal.
	- **Locks, Thermostats and Lighting modules**  $\bullet$

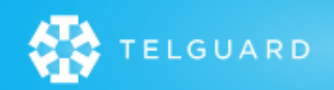

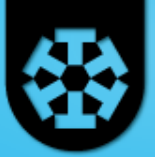

### **Managing Devices**

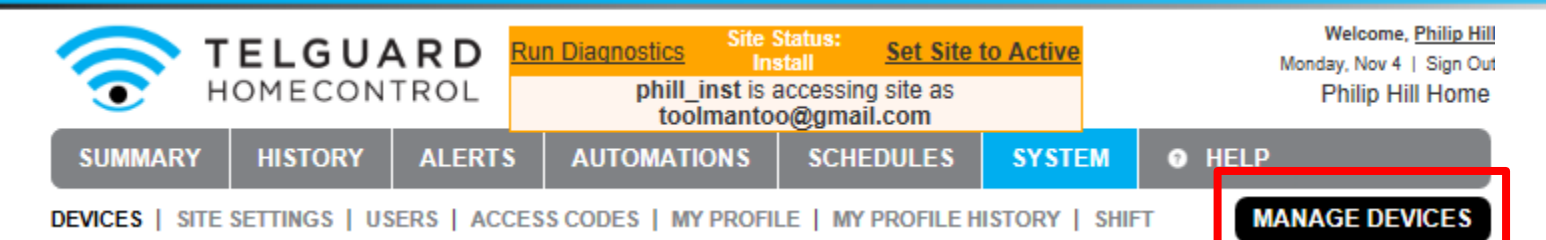

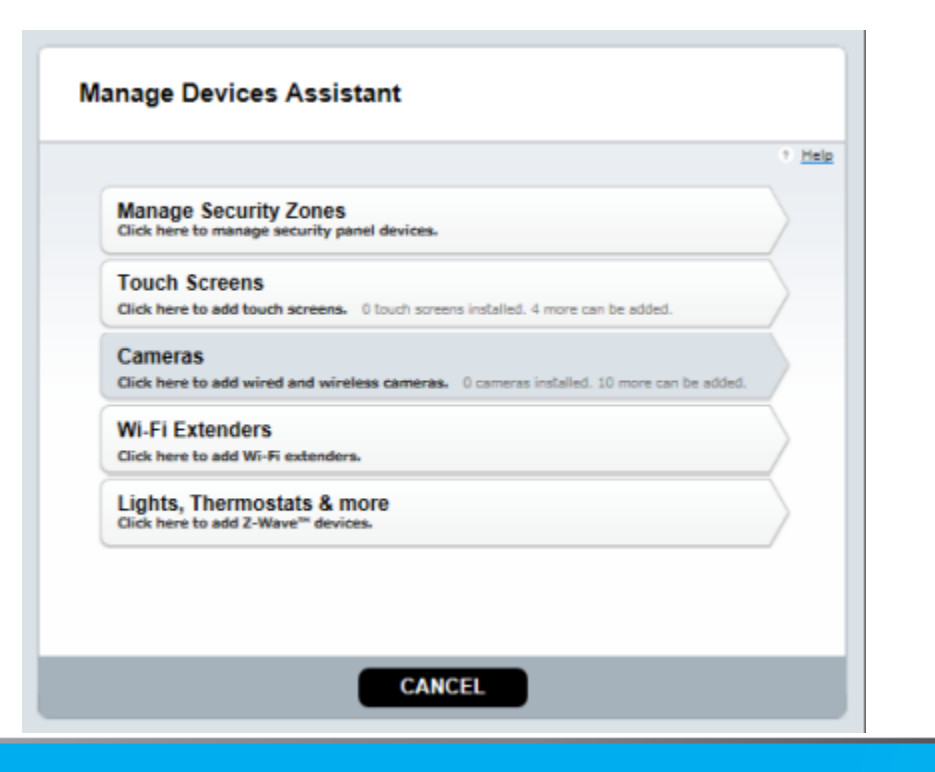

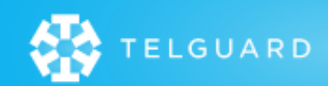

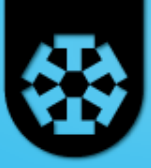

## **Manage Security Zones**

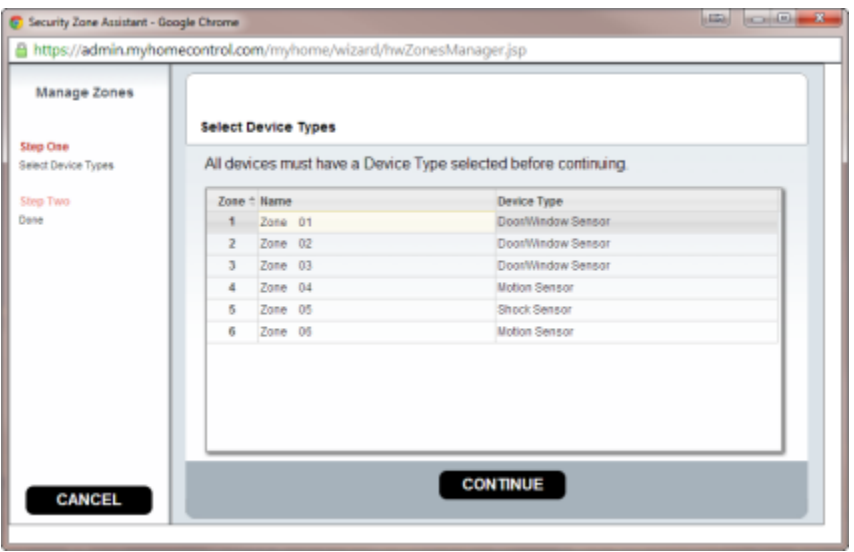

- Will automatically populate all zones enabled on panel along with programmed zone labels. Note: Refer to broadcast of zone labels.
- Device type will be automatically selected based on the definition programmed in the panel.
- Depending on zone definition, you may need to select from Device type dropdown menu.
- Once completed click Continue.

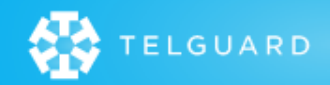

### **Adding a Camera**

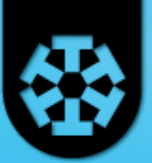

- $\mathbf{1}$ Connect an Ethernet cable from the LAN/Device port to the back of camera via the Y-cable. Note Y-cable must plug into the camera.
- 2. Power up the camera (12VDC 1A).
- 3. Wait for Power and Network LEDs to turn solid green.
- 4. Follow the Manage Device Wizard.

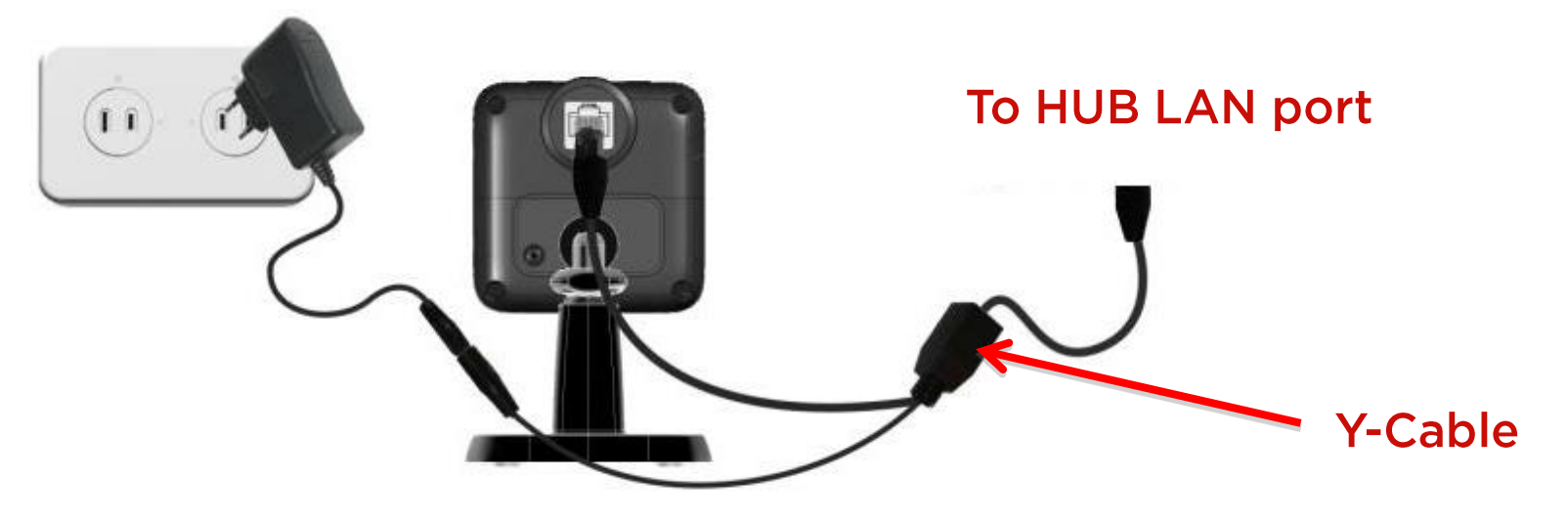

## **Adding a Camera**

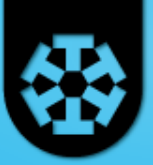

- **Network LED**  $\bullet$
- On Green LAN/Wireless connection established  $\bullet$
- Off No active connection to the LAN port  $\bullet$
- **Power LED**  $\bullet$
- On Green Power On  $\bullet$

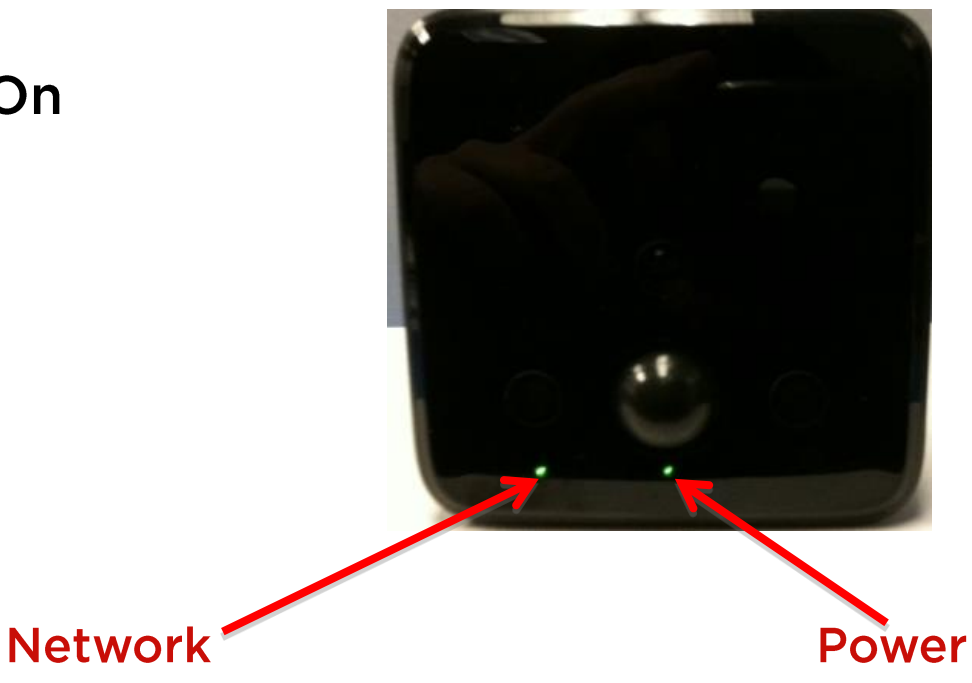

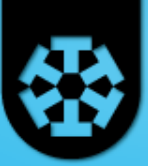

### **Adding Z-Wave Devices**

- Power up the device within 5 to 10 feet of the HUB to  $\mathbf{1}_{-}$ add/include a device.
- **Follow the Manage Device Wizard.** 2. Note: Different devices may be "triggered" differently. Be sure to refer to the device manual for "triggering" the device enrollment.

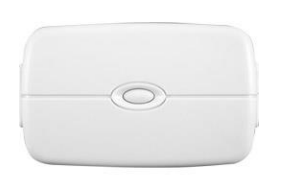

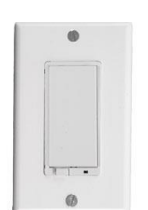

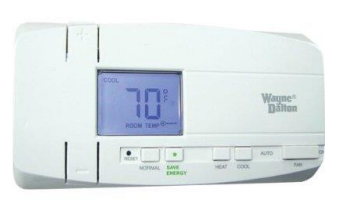

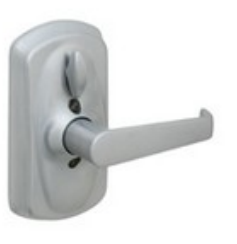

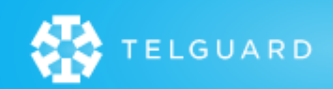

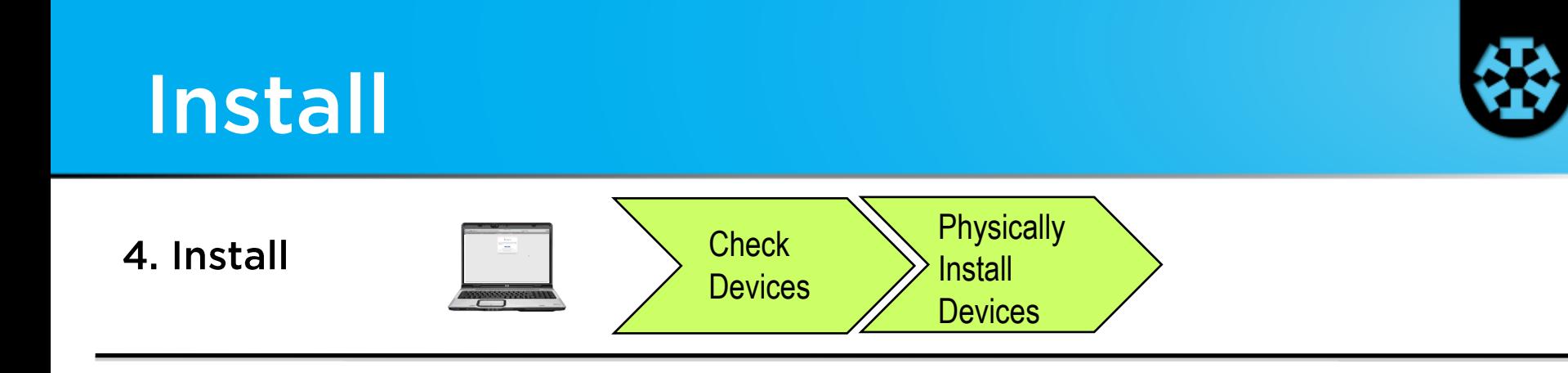

- A. Confirm proper device operation via the Web Portal.
- B. Install LifeStyle devices in their proper location, paying attention to range limits.
	- Wi-Fi Devices < 50 feet from the HUB. •
	- Z-Wave Devices < 60 feet from nearest other  $\bullet$ Z-Wave device.
	- Be sure to Relearn Z-Wave network through  $\bullet$ "Diagnostics".

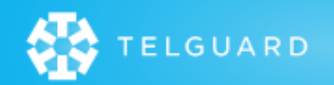

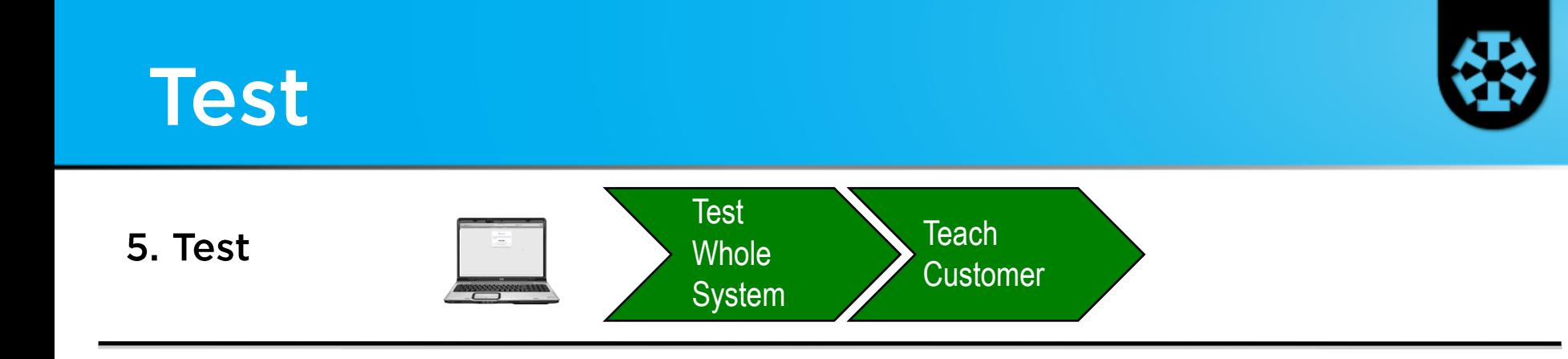

A. Check Web portal for sensor activities.

### **B. Run Diagnostics.**

C. Set the System to active in the Web Portal.

D. Review functionality with customer.

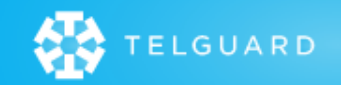

### **Diagnostics**

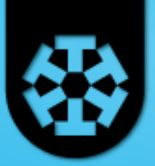

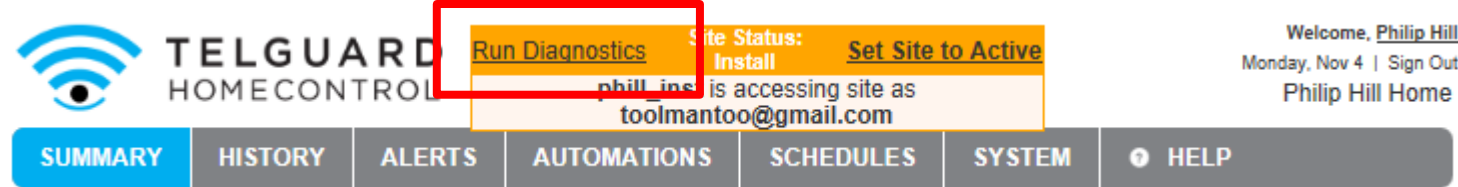

### **Select Run Diagnostics.**

Overall

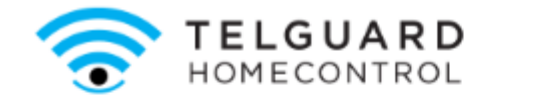

**Site Diagnostics Tool** 

**Running Diagnostics will automatically** scan all technologies and indicate any concerns/errors.

Wi-Fi

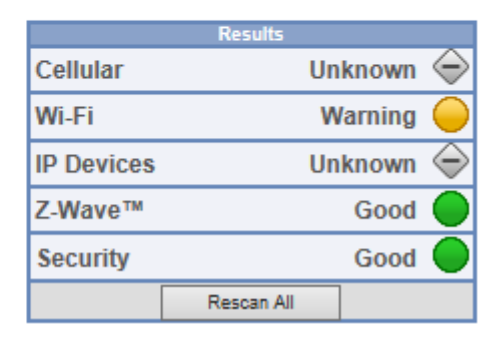

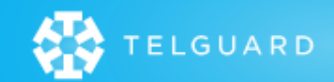

Z-Wave™

**Security** 

## **Diagnostics - Wi-Fi**

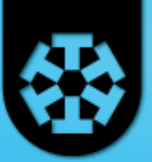

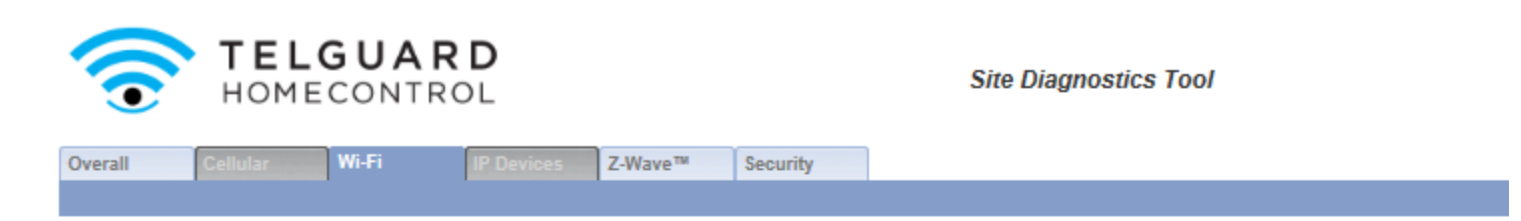

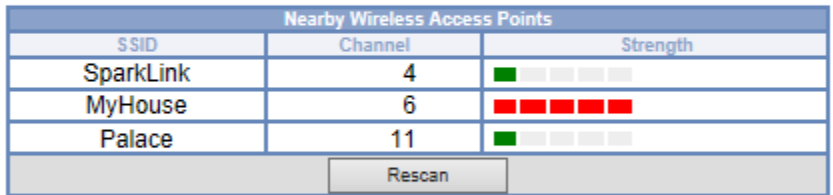

The Gateway is currently using channel 11.

If the Gateway is having Wi-Fi reliability or performance issues, consider changing it to channel 1.

> Specify new channel: [1] Update

Wi-Fi will indicate all wireless networks within range of the HUB. Note: It may recommend the HUB be changed to a different channel.

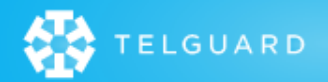

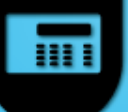

## **Diagnostics - IP Devices**

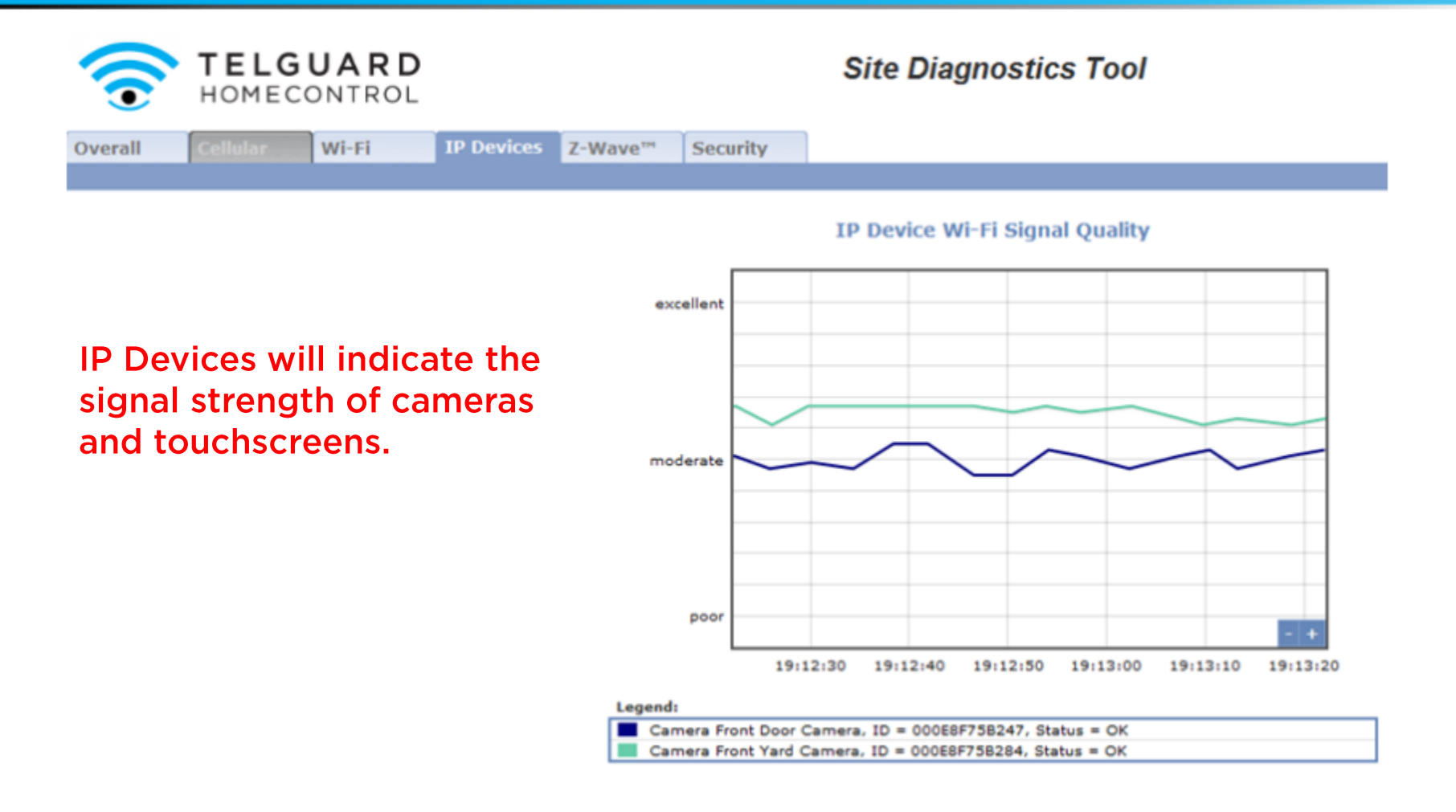

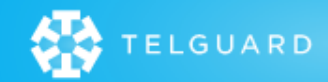

# Diagnostics - Z-Wave™

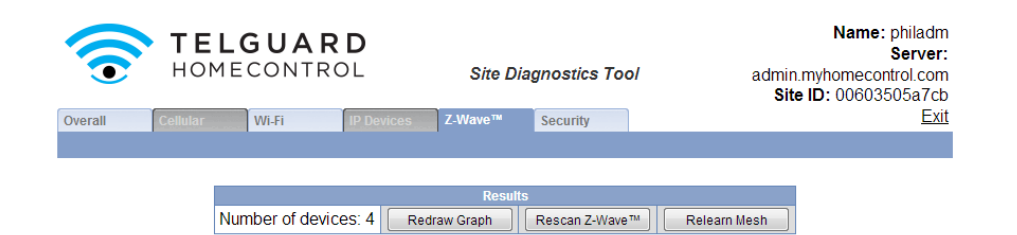

### **Displays the Mesh Network** topology.

- **Relearn Mesh** will reset the entire network and recreate a new "Mesh".
- **Rescan Z-Wave** will check status of all connected devices.

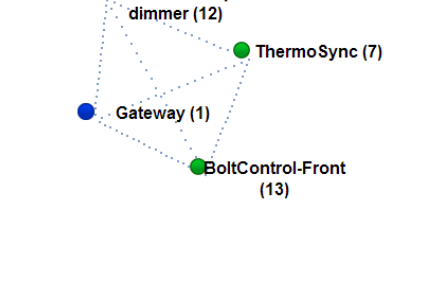

**Bedroom lamp** 

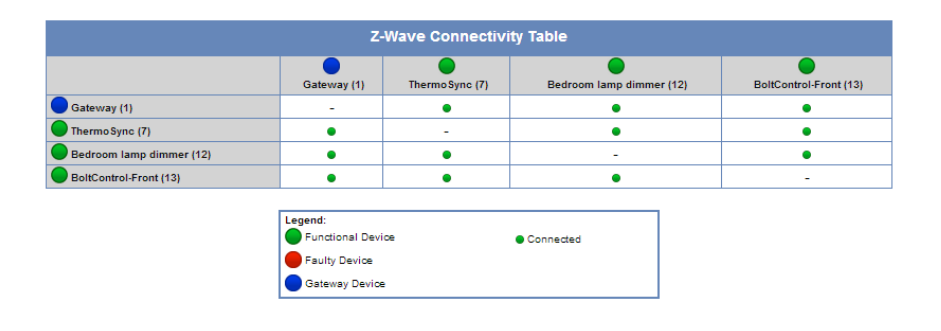

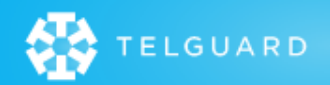

m

# Complete

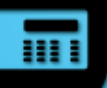

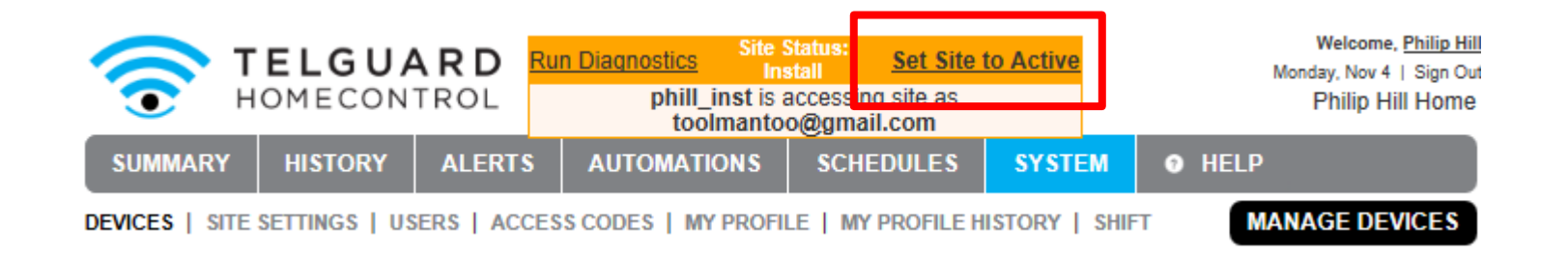

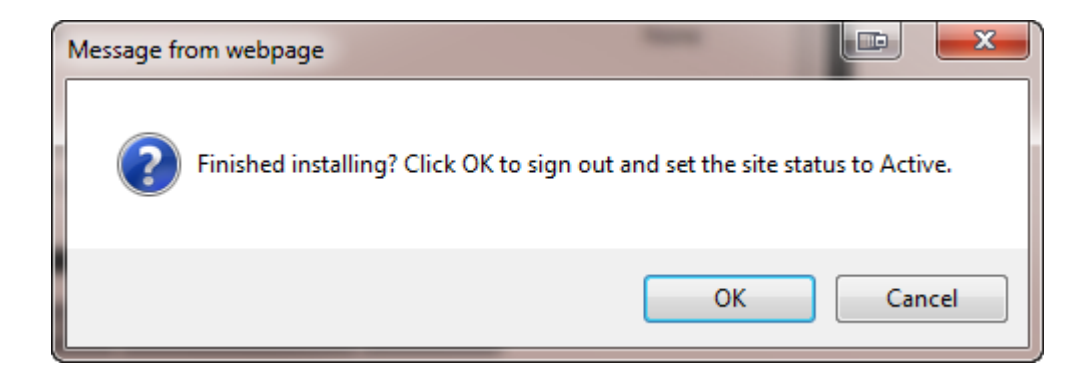

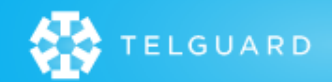

# **Teach Customer**

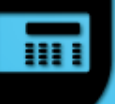

### **Life Safety**

- Security Panel / Keypad
	- Sensors
	- $-$  Arm
	- Disarm
	- Emergency Buttons
	- Change/Program Access Code
- KeyFob
	- Arm/Disarm
	- Panic

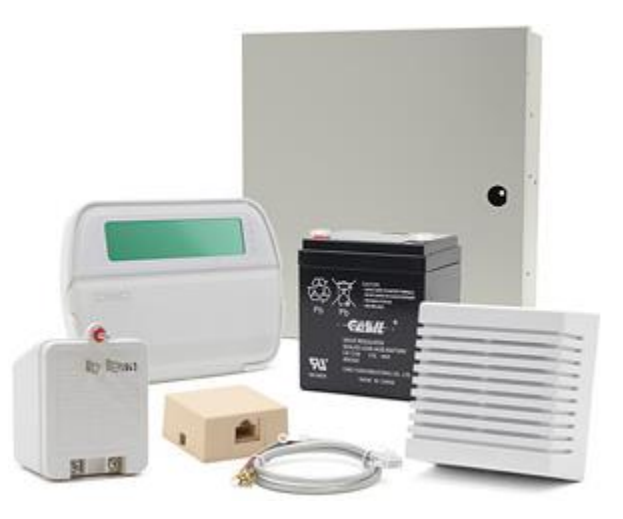

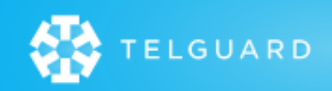

# **Teach Customer**

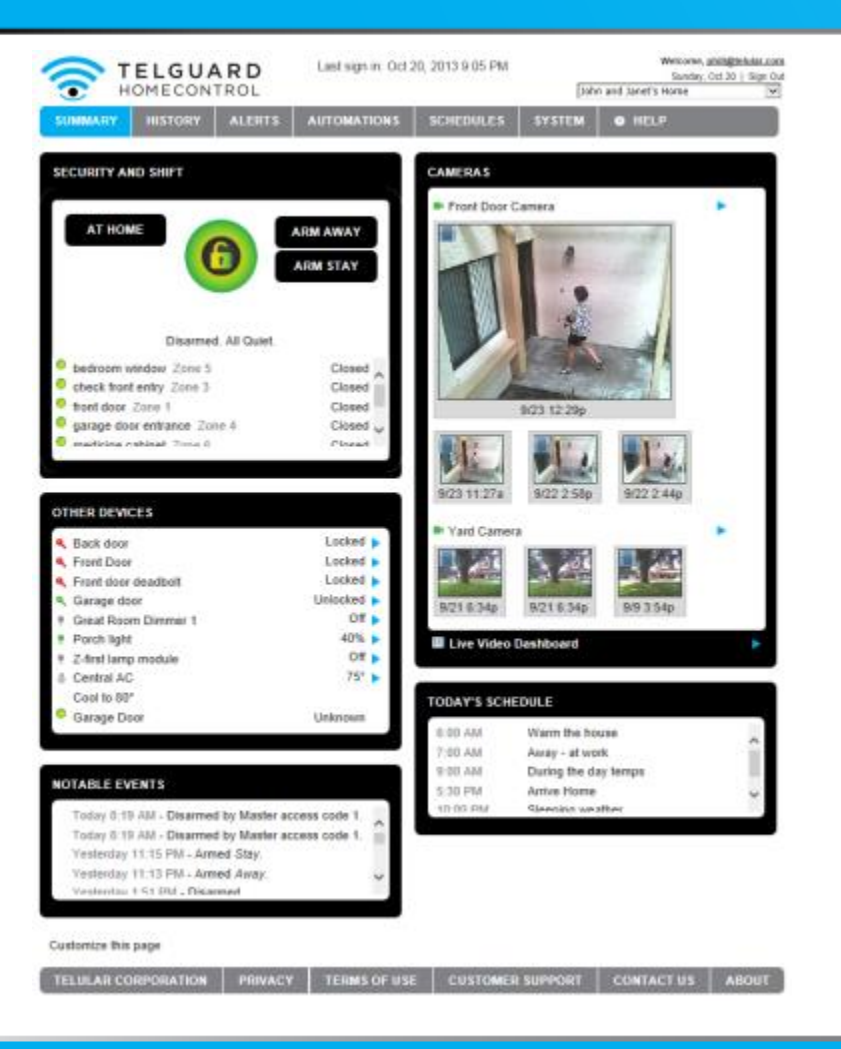

### **Web Portal**

### https://portal.myhomecontrol.com

- Test from customer's computer, not yours!
- Verify customers welcome  $\bullet$ email.
	- Activate the login account.
- **Bookmark URL.**  $\bullet$
- Tabs: Summary, History, System.
	- Description one line or less.
	- Add more users.
- Set up Alert, Automation, and Schedules.
- Online web portal help.

Ш

# **Teach Customer**

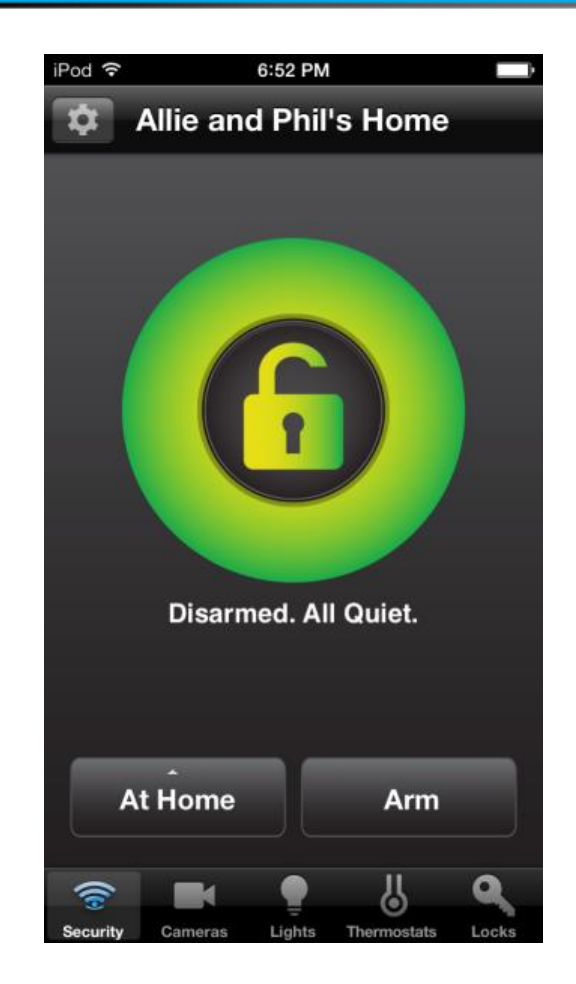

- **Mobile Portal and Application** - Determine the type of phone.
- Install the HomeControl  $\bullet$ mobile applications.
	- Search the Apple App Store for "Telular HomeControl".
	- Search the Google Play Store for "Telular HomeControl".
	- or use the Mobile html site. (a "thin" version of web portal).

https://mobile.myhomecontrol.com/mobile/

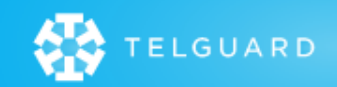

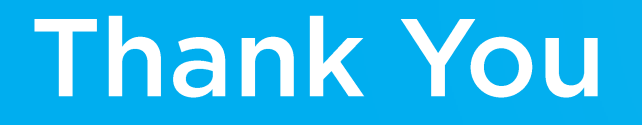

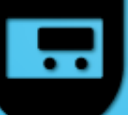

### Be sure to visit:

http://www.telguard.com/dsc

### for updates, links, documentation, and training material

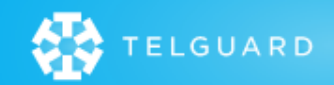